# 中投保采购人操作说明 目录

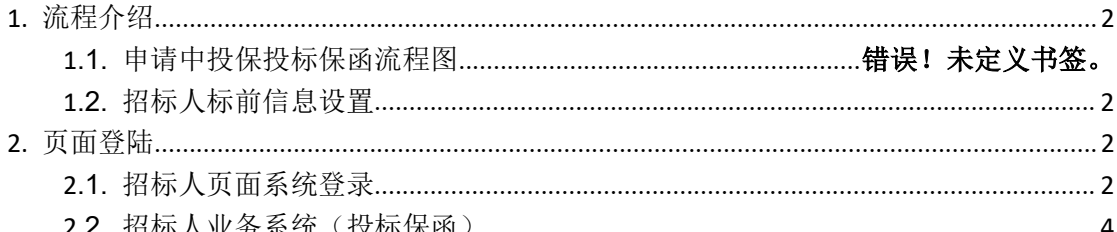

**SALES AND REAL PROPERTY AND REAL PROPERTY AND REAL PROPERTY.** 

<span id="page-1-1"></span><span id="page-1-0"></span>**1.**流程介绍

#### **1.1.**招标人标前信息设置

招标公告保存以后,在交易操作页进入到招标文件模块,编辑标前信息设置,投标保证金选择'有',保证金缴 纳方式勾选电子投标担保。

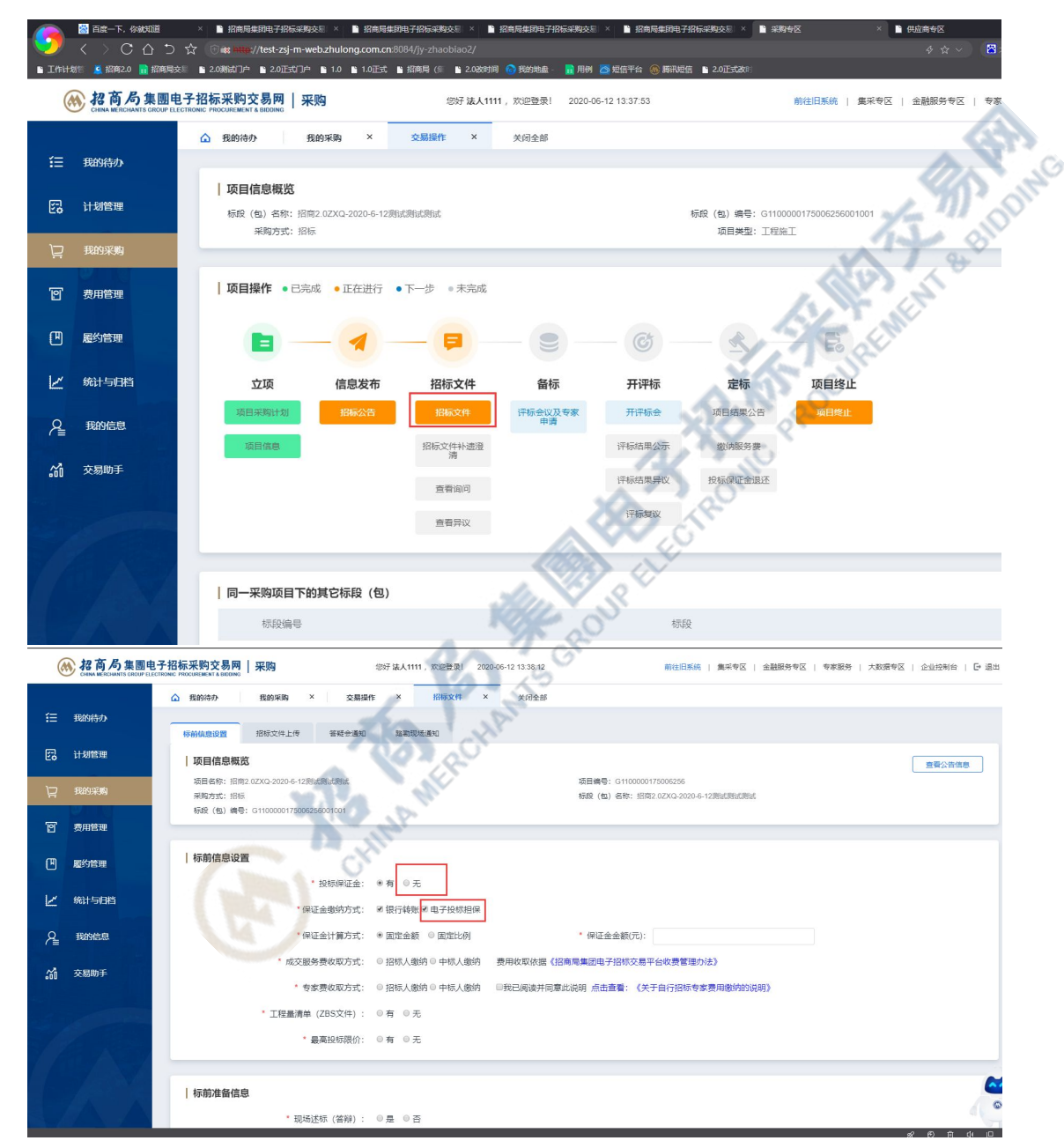

## **2.**页面登陆

### **2.1.** 招标人页面系统登录

login.html 插入 CA 证书,点击"登录"

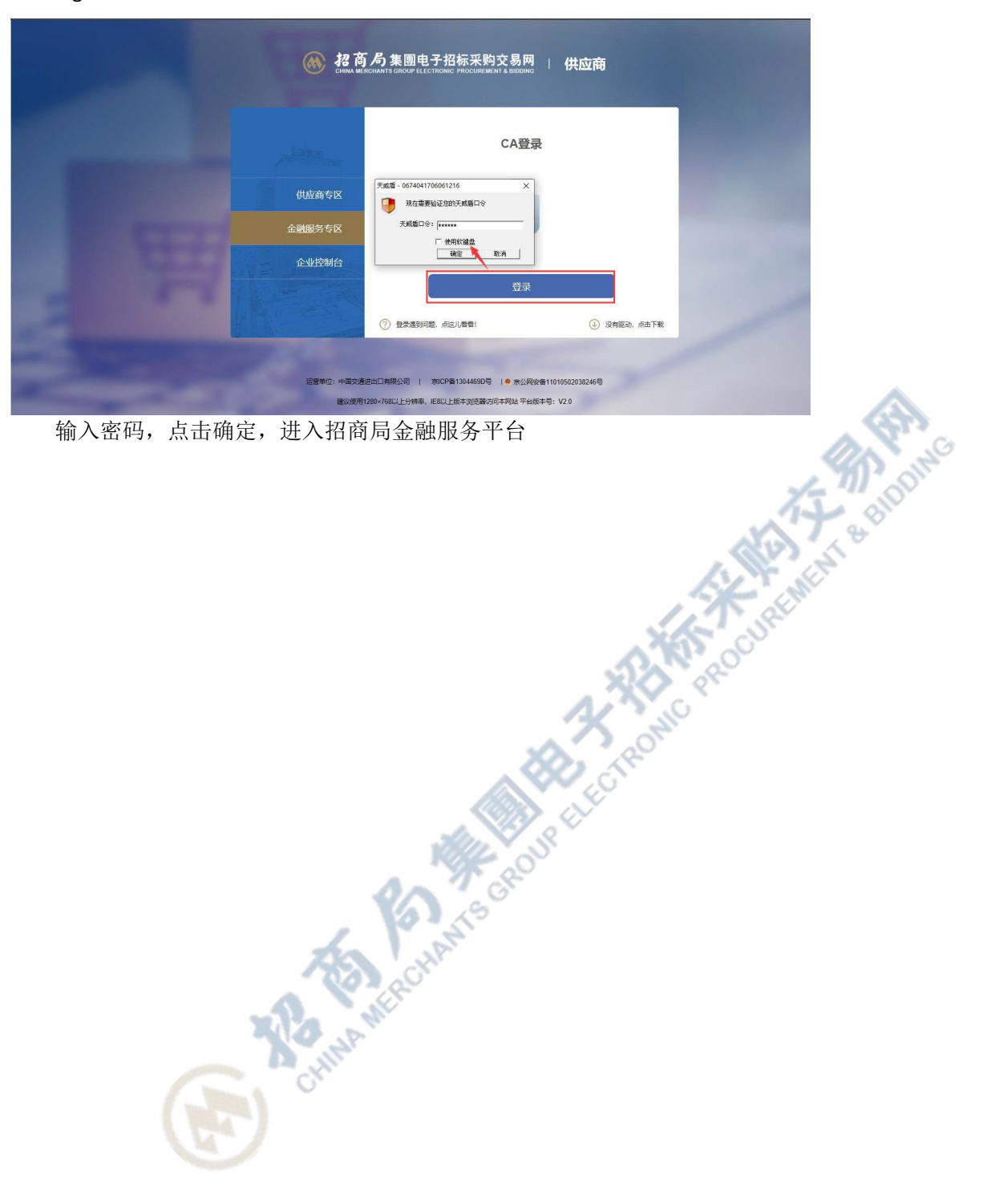

<span id="page-3-0"></span>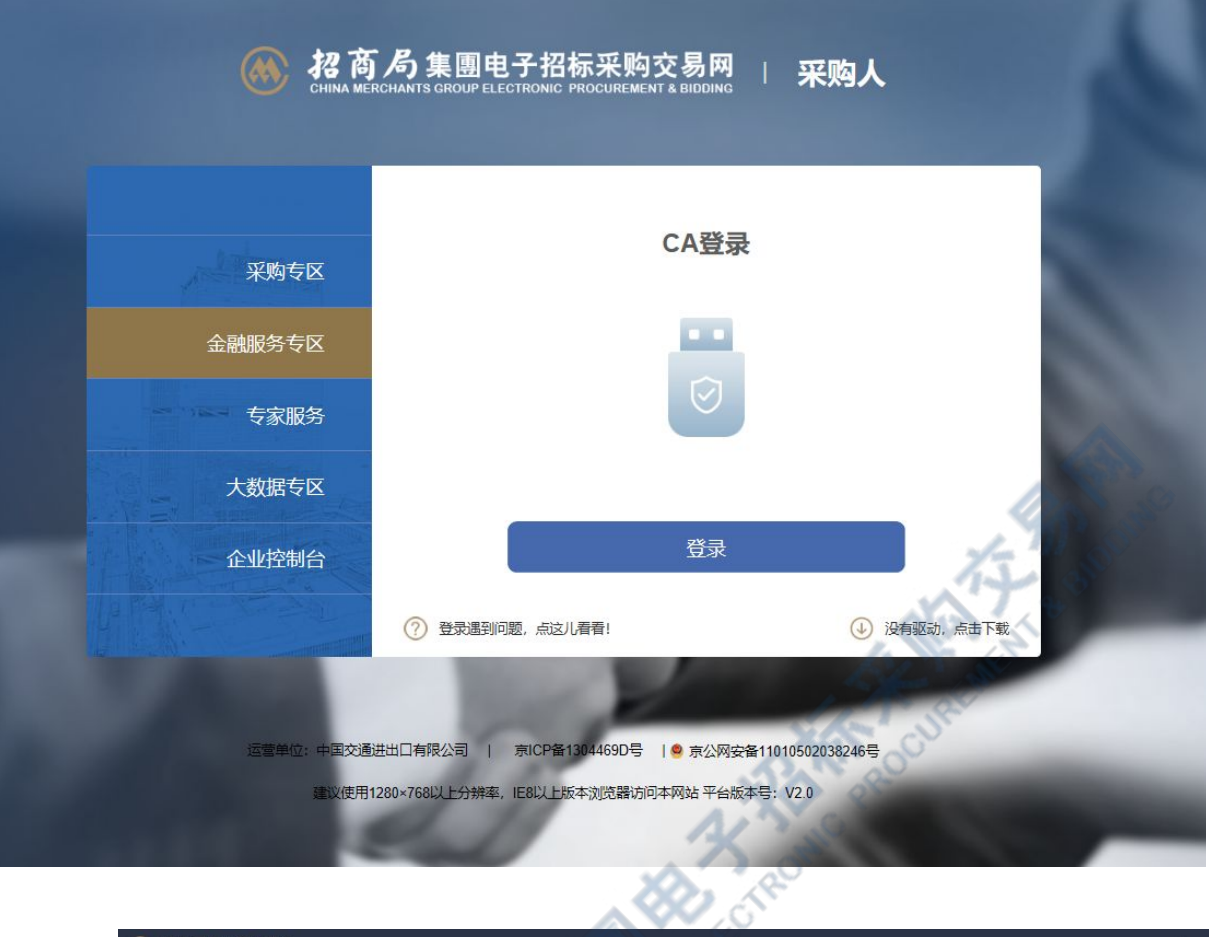

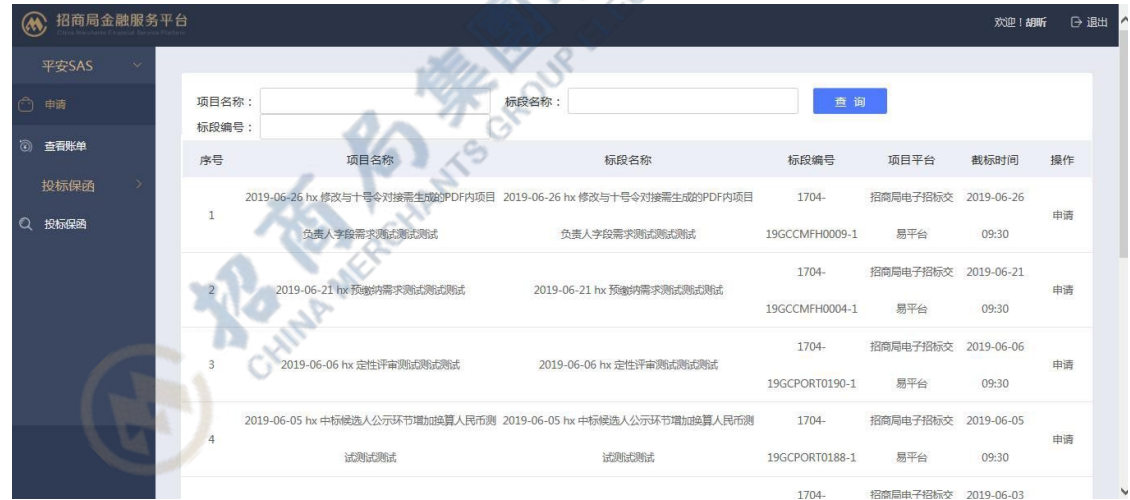

## **2.2.** 招标人业务系统(投标保函)

招标人业务系统目前的主要功能是统计各招标人已接收的保函/保险或其他业务。

左侧一级菜单显示"投标保函";点击"投标保函",右侧页面列表显示"受益人/被保险人"为当前招标用户已

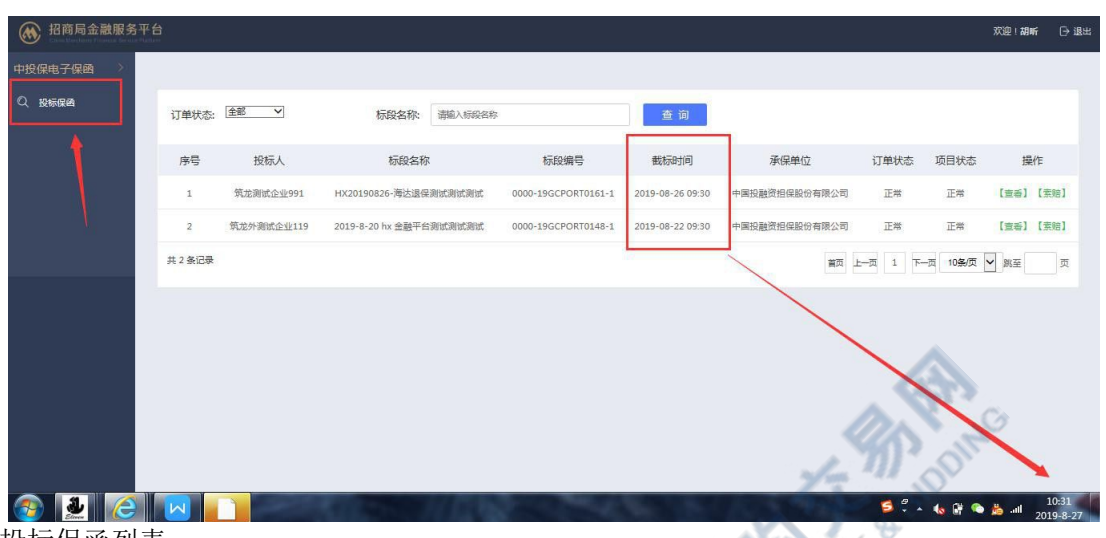

过截标时间的投标保函列表

订单状态读取索赔状态;默认状态为"正常";

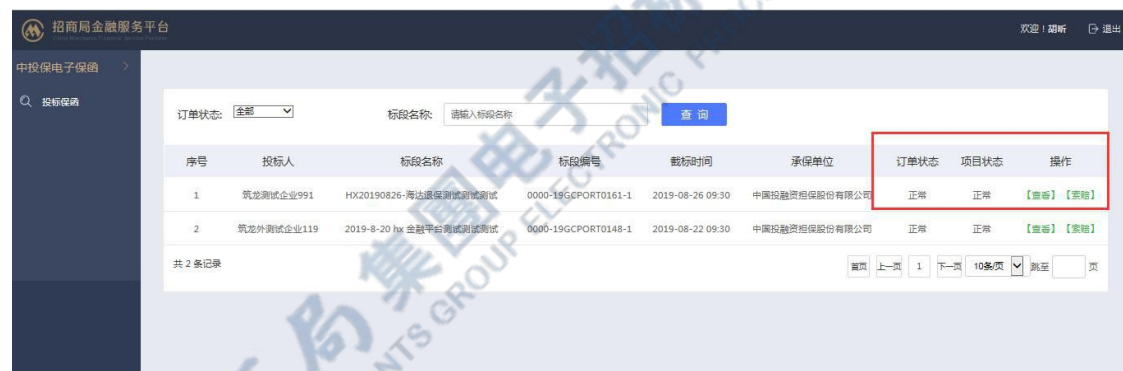

当索赔状态为"正常",操作列显示【查看】和【索赔】按钮; 当索赔状态为其他时,操作列只显示查看按钮<br>

w D.

| 招商局金融服务平台 |                |              |                             |                     |                  |               |       |      | 欢迎!胡听     |
|-----------|----------------|--------------|-----------------------------|---------------------|------------------|---------------|-------|------|-----------|
| 中投保电子保函   |                |              |                             |                     |                  |               |       |      |           |
| 投标保险<br>O | 订单状态: 全部       | $\checkmark$ | 请输入标股名称<br>标段名称:            | 查询                  |                  |               |       |      |           |
|           | 序号             | 投标人          | 标段名称                        | 标段编号                | 截标时间             | 承保单位          | 订单状态  | 项目状态 | 操作        |
|           | ï              | 筑龙外测试企业119   | 2019-8-27 hx 中投保全流程测试测试测试   | 0000-19GCPORT0169-1 | 2019-08-27 09:30 | 中国投融资担保股份有限公司 | 正常    | 正常   | 【查看】【索解】  |
|           | $\overline{2}$ | 筑龙外湯は企业119   | 2019-8-27 hx 中投保全流程测试测试测试   | 0000-19GCPORT0169-1 | 2019-08-27 09:30 | 中国投融资担保股份有限公司 | 正常    | 正常   | 【童香】 【索赔】 |
|           | $\mathbf{3}$   | 筑龙外测试企业119   | 2019-8-27 hx 中投保全流程测试测试测试   | 0000-19GCPORT0169-1 | 2019-08-27 09:30 | 中国投融资担保股份有限公司 | 正常    | 正常   | 【宝香】 【金鸡】 |
|           | 4              | 筑龙测试企业991    | 2019-8-21 hx 金融服务平台流程测试测试测试 | 0000-19GCPORT0149-1 | 2019-08-27 09:30 | 中国投融资担保股份有限公司 | 素脑已受理 | 正常   | [言番]      |
|           | 5              | 111北京企业      | 2019-8-21 hx 金融服务平台流程测试测试测试 | 0000-19GCPORT0149-1 | 2019-08-27 09:30 | 中国投融资担保股份有限公司 | 正常    | 正常   | 【章看】【索赔】  |
|           | 6              | 第龙测试测试测试0030 | 2019-8-21 hx 金融服务平台流程测试测试测试 | 0000-19GCPORT0149-1 | 2019-08-27 09:30 | 中国投融资担保股份有限公司 | 正常    | 正常   | 【童毛】 【索赔】 |
|           | 7              | 筑龙洞式企业991    | HX20190826-海达浪保测试测试测试       | 0000-19GCPORT0161-1 | 2019-08-26 09:30 | 中国投融资担保股份有限公司 | 正常    | 正常   | 【童香】【紫焙】  |
|           | 8              | 筑龙外测试企业119   | 2019-8-26 hx 中投保退保金程乘式附近附近  | 0000-19GCPORT0158-1 | 2019-08-27 09:30 | 中国投融资担保股份有限公司 | 索赔已受理 | 正常   | 【宝香】      |
|           | $\mathbf{9}$   | 111北京企业      | 2019-8-21 hx 金融服务平台流程测试测试测试 | 0000-19GCPORT0149-1 | 2019-08-27 09:30 | 中国投融资担保股份有限公司 | 正常    | 正常   | 【童舌】 【室陰】 |
|           | 10             | 筑龙外测试企业119   | 2019-8-21 hx 金融服务平台充程测试测试测试 | 0000-19GCPORT0149-1 | 2019-08-27 09:30 | 中国投融资担保股份有限公司 | 正常    | 正常   | 【章舌】【重须】  |

点击索赔按钮,进入索赔页面;页面显示标段信息以及保函订单信息;需用户编辑申请 信息;其中附件为非必

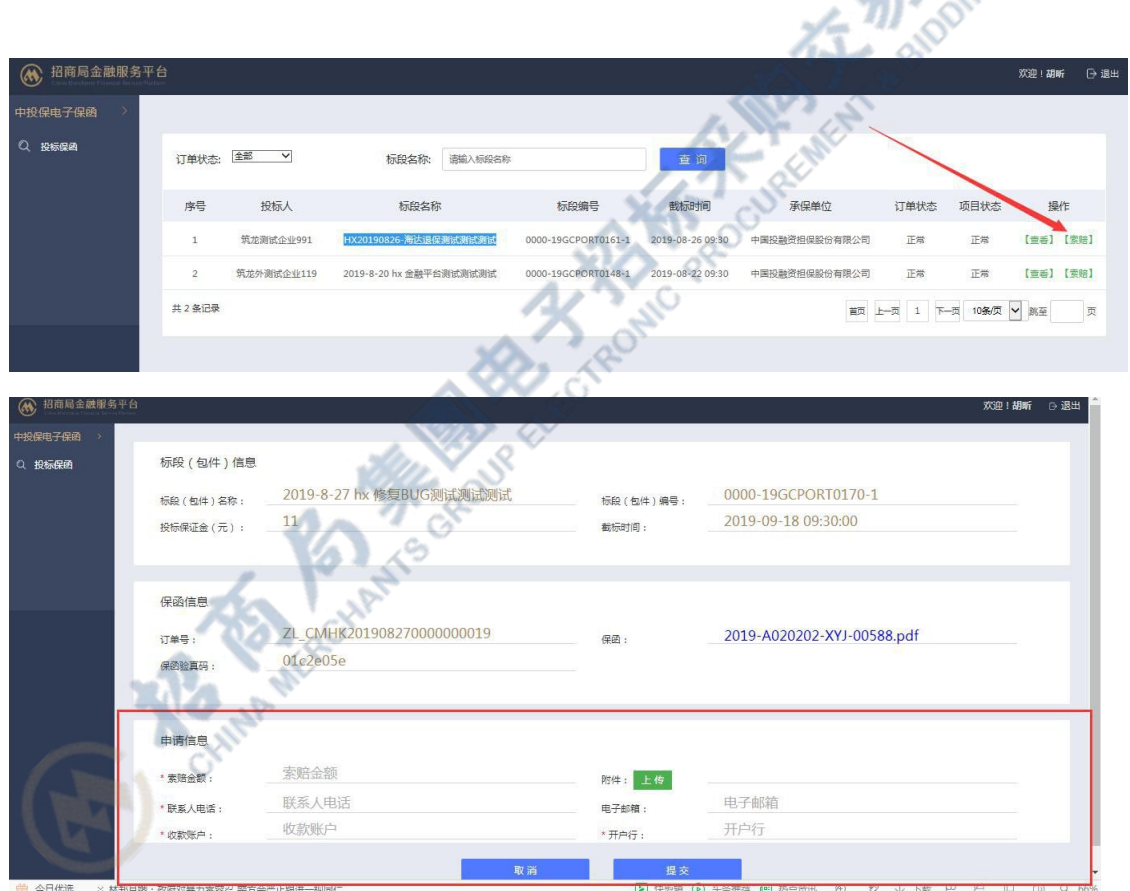

填项(仅支持上传 1 个附件)

保函:

注意:保函可点击进行下载

2019-A020202-XYJ-00588.pdf

提交索赔申请,中投保返回索赔信息后页面刷新显示

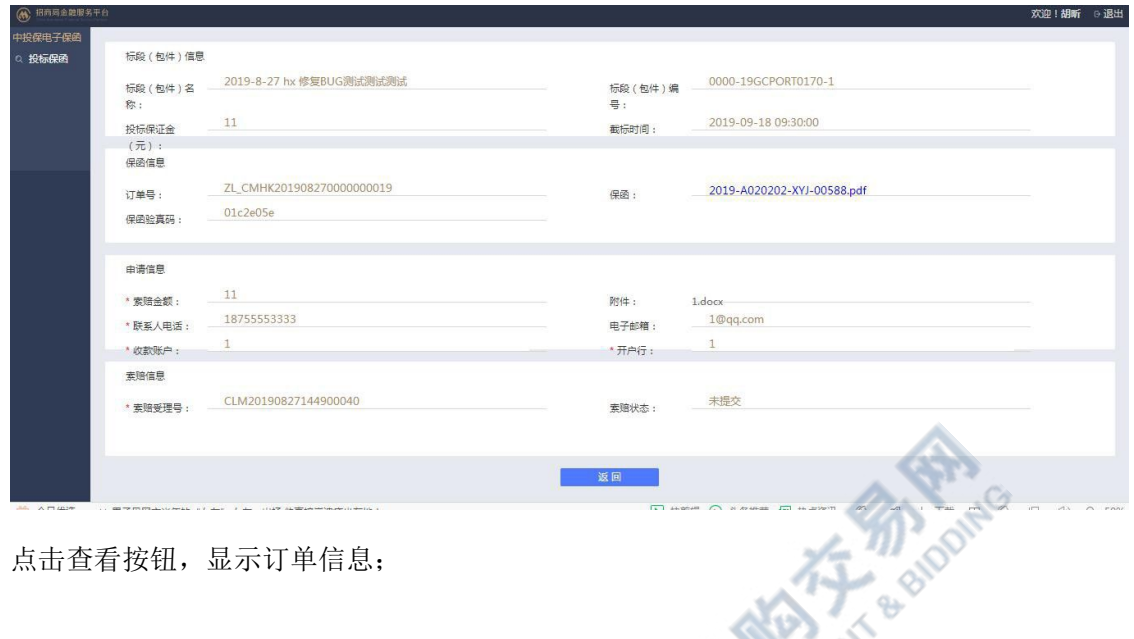

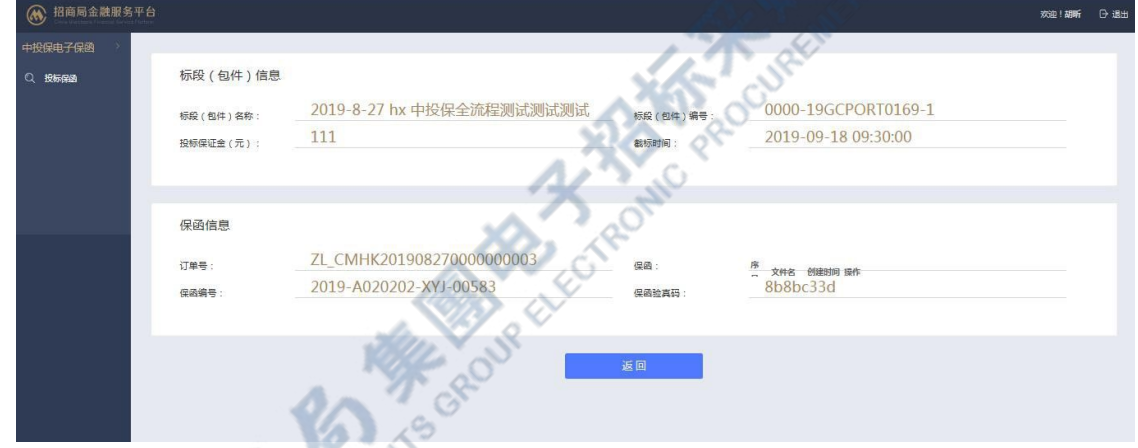

当未提交索赔申请时,仅显示标段信息与保函信息

当提交索赔申请后,点击操作列【查看】按钮,进入详细页面,增加显示申请信息以及<br>;<br>信息 索赔信息

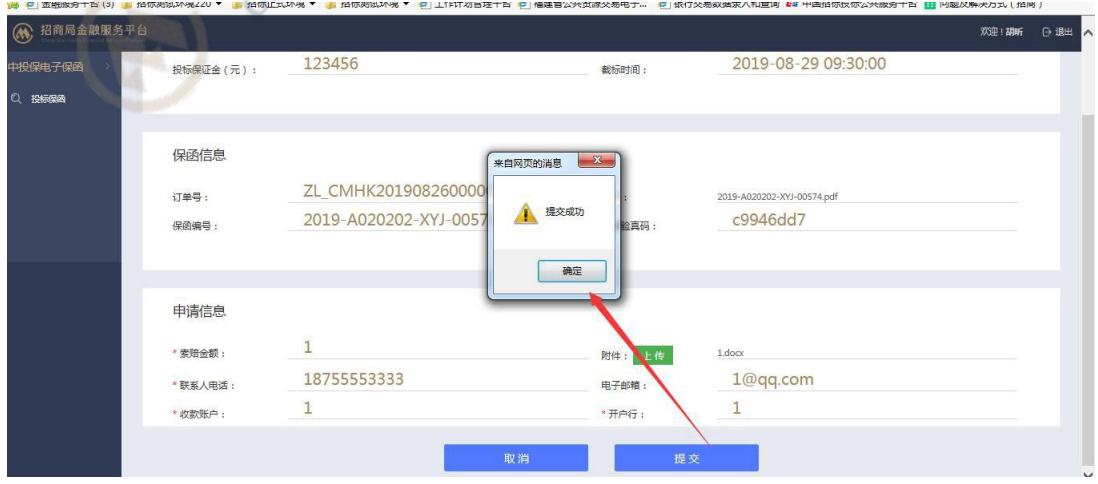

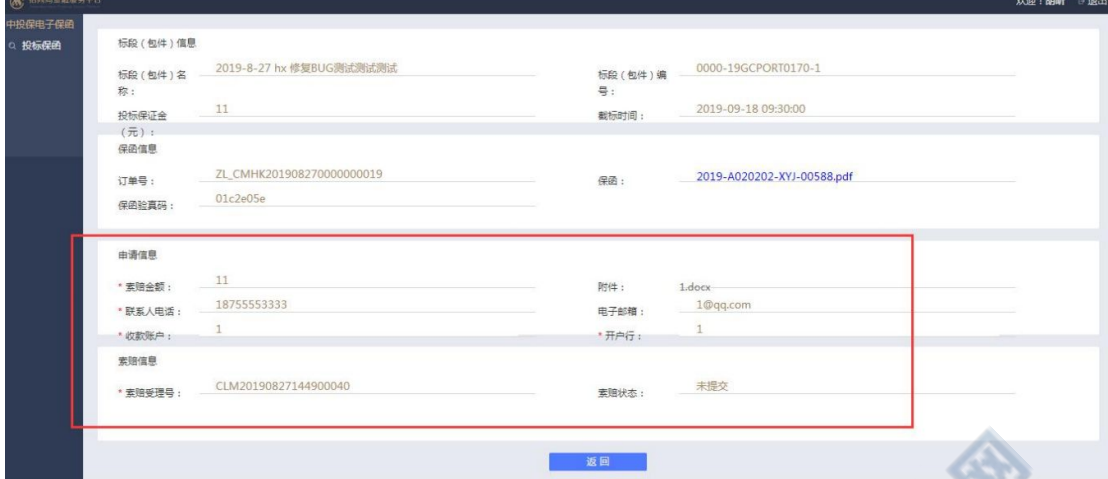

Construction of the Manual Property of the Construction of the Construction of the Construction of the Construction of the Construction of the Construction of the Construction of the Construction of the Construction of the